For those do not have a smartphone or are unable to download Japanese apps

## University Co-op E-money Registration Flow on website

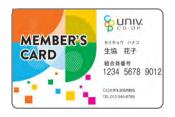

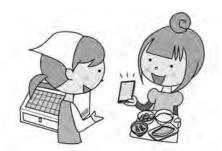

\*The registration procedure will be different for those who joined before October 31, 2023, and for those who did not register their email address at the time of joining. Please contact the Co-op store

After completing the enrollment procedure and payment, the following email will be sent to the email address.

Subject【重要】大学生協ご加入に伴う組合員番号のお知 らせと「アプリ登録」のお願い \* Notice of Membership Number and Request for App Registration for Co-op Membership

Select the URL of the Co-op App Guide website included in the email body.

| 大学生協こご加入をいただ                                      | き、調にありがとうございます。                     |
|---------------------------------------------------|-------------------------------------|
| 確認をお願いいたします。                                      | 内容についてご案内いたします。お申込内容と相逢がないか、ご       |
|                                                   | 行までの生協加入記明となりますので、保存をしてください。】       |
| ご加入された大学生協                                        | 〇〇大学生活協同組合                          |
| 生協加入                                              | 10 □ 20000円                         |
| 学生総合共演                                            | G1200 1年間 14400 円                   |
| 学生賠償責任保険                                          | 19HL 1年間 8500 円                     |
| 就学費用保障保険                                          | 19W 1 □ 1年間 2600 円                  |
| 学生生活110番                                          | 9450円                               |
| 電子マネー                                             | 40000円                              |
| ミール                                               | 96000 円                             |
| 「大学生協アブリ(公式)」に<br>ご加入者さまは「大学生協力<br>アドレスをIDとして登録させ | き、薬内に沿ってバスワードの登録をしていただけけで、すぐに       |
|                                                   | 利用できない方は、生協窓口までお申し出ください。            |
| 学生総合共済、学生賠信責<br>マイベージをご利用ください                     | 任保険、原学費用保障保険和ここ加入の方は、下記URLより共活<br>。 |
|                                                   |                                     |

① On the University Co-op App Guide site, select "パスワードの設定をするSet Password"

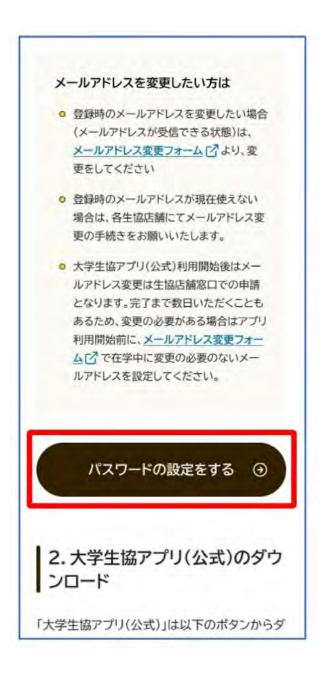

2 Enter your email address registered during enrollment.

| く キャンセノ<br>多 U | レ<br>미사 大学生協事業連合 |
|----------------|------------------|
| ユ              | ーザーの詳細           |
| ×-162          | ΡΓυλ             |
| 1              | 確認コードを送信         |
|                | 结门               |
|                |                  |

3 Enter the passcode sent to your email address.

| 务 <b>ម្លារ្វះ</b> 大 | 学生協事業連合                         |
|---------------------|---------------------------------|
| ユーサ                 | ーの詳細                            |
|                     | -ドが送信されました。以下の<br>-ドをコピーしてください。 |
|                     |                                 |
| 017674              |                                 |
| コードの報題              | 新しいコードを送信                       |
|                     |                                 |

④ Select "コードの確認Verify Code"

| くキャンセー |               | 協事業連合     |   |
|--------|---------------|-----------|---|
| F      |               |           |   |
| ユ      | ーザー           | の詳細       |   |
|        |               | 信されました。以  |   |
| スカボッ   | クスにコードをコ      | ビーしてください。 | • |
|        |               |           | _ |
| 017674 |               |           |   |
| -      | _             |           |   |
| .⊐-8   | の <b>和認</b> 新 | レいコードを送信  |   |
|        |               |           |   |
|        |               |           |   |

⑤ Select "続行 Continue"

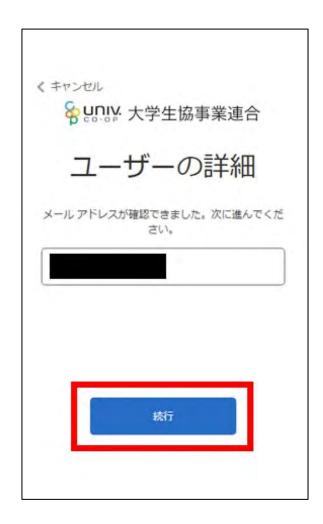

⑥Enter a password and select "統行 Continue"again.

\*Please mix lowercase, uppercase, numbers, and symbols, with at least 8 characters.

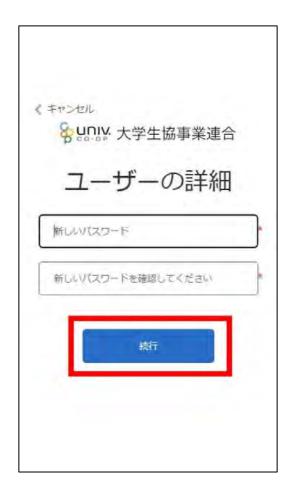

## Automatically return to the University Co-op App Guide site

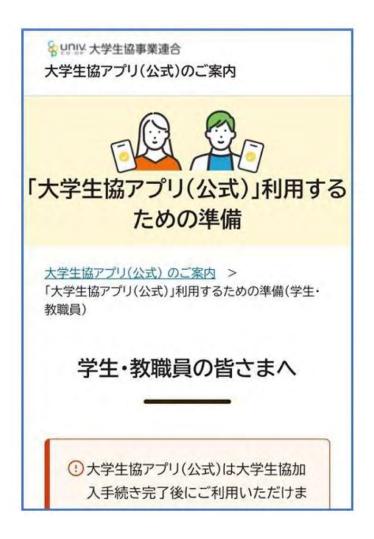

Those do not have a smartphone or are unable to download Japanese apps, can register for electronic money from the University Co-op My Page.

Access Link <a href="https://cm.univ.coop/mypage/login.php">https://cm.univ.coop/mypage/login.php</a>

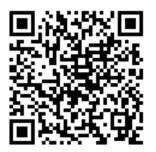

①When the webpage appears, select"  $\Box$  グインLogin "

|       | MYページ |  |
|-------|-------|--|
| MYページ |       |  |
|       | ログイン  |  |
|       |       |  |

② Enter email address and password, then select "サインインSign In"

\*Do not sign in with a social media account

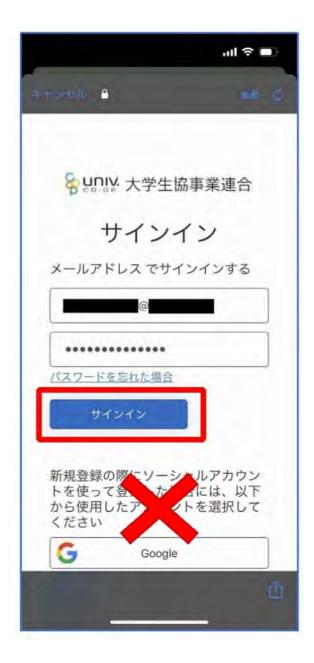

③For multi-factor authentication, enter phone number and select "コードの送信 Send Code" or "電話する Call Me"

|                                                          | ull 🕆 🗖 |
|----------------------------------------------------------|---------|
| キャンセルー                                                   | eds C   |
| < キャンセル<br><b>8 いいい</b> 大学生協                             | 事業連合    |
| 多要素認                                                     | 証       |
| 認証用に SMS でコードを受け取<br>受けることを希望する番号を以て<br>い。<br><b>国番号</b> |         |
| Japan (+81)                                              | 0       |
| 電話番号                                                     |         |
| コードの送信                                                   |         |
| 電話する                                                     |         |
|                                                          | đ       |

④ Enter the verification code sent via SMS and select "コードの確認 Verify Code"

\*If selected "Call Me", follow the voice instructions.

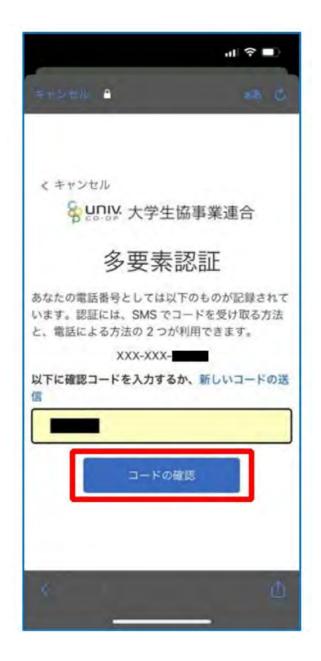

# (5) To register University Co-op e-money, select " $(\ddagger \ )$ Yes" on the popup

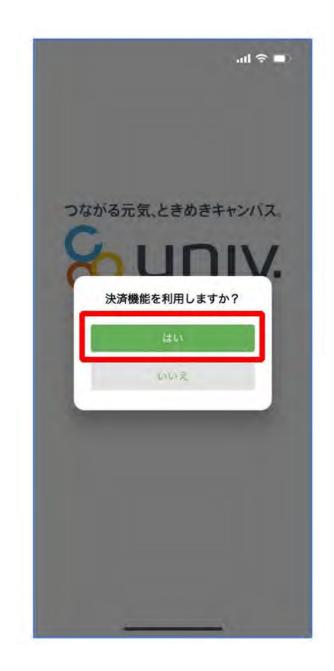

①The payment function registration screen appears. Enter mobile phone number or email and select "確認コードを送 信する Send Verification Code"

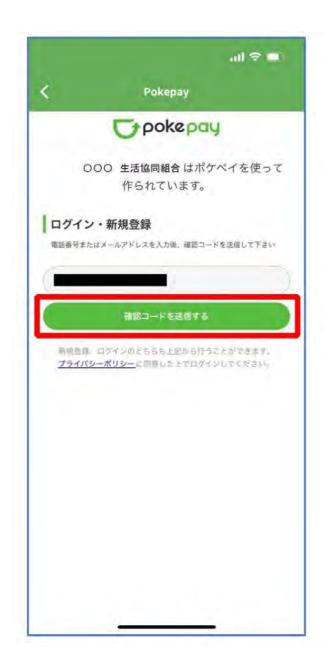

## ②Enter the verification code sent and select " $\Box$ グインLogin"

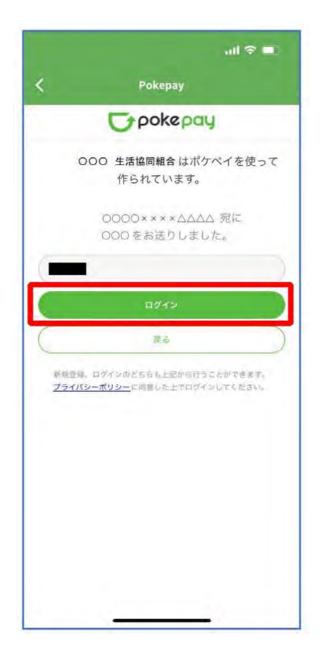

③ After completing the registration process, select "アクセスを許可する Allow Access."

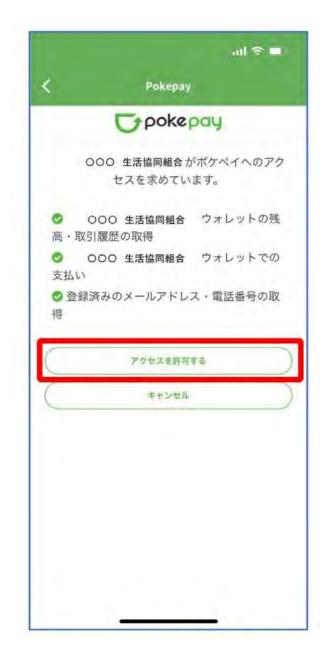

For those do not have a smartphone or are unable to download Japanese apps

## 3. University Co-op E-Money Registration

④ On the displayed pokepay login information addition pop-up, select "キャンセル Cancel."

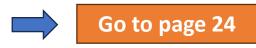

\* If you wish register another mobile number or email address, you can select "設定する set".

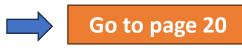

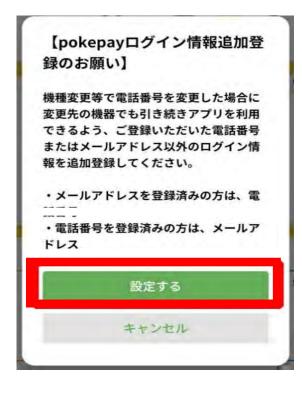

⑤ On the displayed login screen, select "Authenticate with 〇〇〇で認証する."

The  $\bigcirc \bigcirc \bigcirc$  part of "Authenticate with  $\bigcirc \bigcirc \bigcirc$ " will be displayed as follows:

- For those who have registered a mobile phone number: "SMS で認証する Authenticate with SMS"

-For those who have registered an email address: "メールで認証する Authenticate with Email"

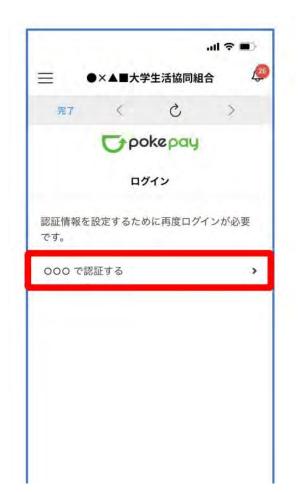

If you do not want to add another login information, please go to page 24.

## ⑥ Select "確認コードを送信 Send Verification Code"

\*The code will be sent to the registered mobile number or email for pokepay.

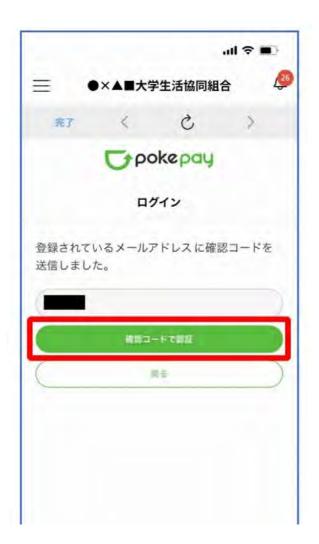

If you do not want to add another login information, please go to page 24.

⑦ Enter the verification code sent and select "確認コードで認証Authenticate with Verification Code"

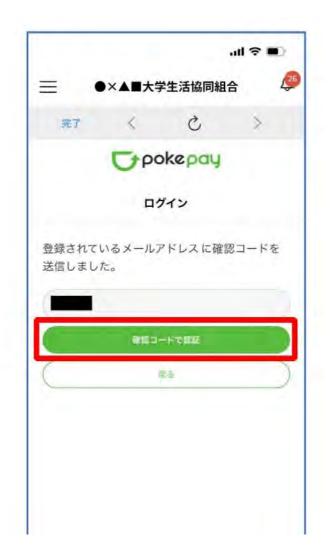

If you do not want to add another login information, please go to page 24.

<sup>(8)</sup> Select the item you want to add or change and follow the onscreen instructions to set the authentication information.

\* You can enter either your "mobile phone number" or "authentication email address." (You can also edit registered information.)

Do not use "Pokepay Password Setting."

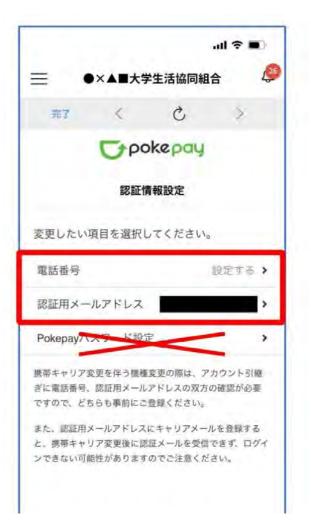

For those do not have a smartphone or are unable to download Japanese apps

#### 3. University Co-op E-Money Registration

Registration is complete when "HOME" is displayed.

After receiving your membership card, you can make electronic money payments.

Please load cash in advance at a co-op store.

When paying, please scan your card using the card reader at the register.

You can check your electronic money balance from Univ CO-OP My page, so we recommend that you bookmark this page.

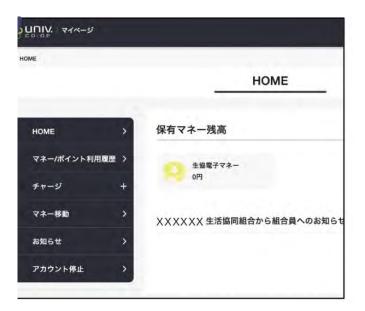

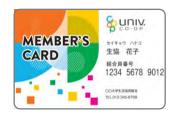

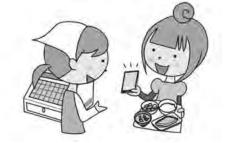